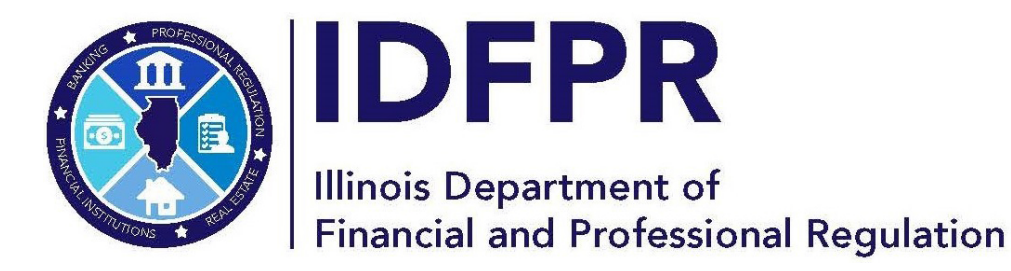

[idfpr.illinois.gov](https://idfpr.illinois.gov/)

**JB PRITZKER** Governor

**MARIO TRETO, JR. Secretary** 

# **New Online User Registration**

*(Revised 3.21.24)*

#### **Overview**

This guide is to assist license applicants that have *never* applied for and/or had a license with IDFPR and who do not already have an online account with us.

If you are a previous applicant or existing licensee who has used the online portal and has forgotten their user ID or password, please see the instructions linked below.

*Forgot Your User ID?  <https://idfpr.illinois.gov/content/dam/soi/en/web/idfpr/forms/online/user-id-retrieval-guide.pdf>*

*Forgot Your Password?* *[https://idfpr.illinois.gov/content/dam/soi/en/web/idfpr/forms/online/password-reset-guide.pdf](https://idfpr.illinois.gov/content/dam/soi/en/web/idfpr/forms/online/password-reset-guide.pdf%C2%A0)*

#### **DO NOT CREATE A DUPLICATE ACCOUNT OR MANIPULATE YOUR PERSONAL INFORMATION TO CREATE A NEW ACCOUNT, AS THIS WILL DELAY OR REJECT YOUR APPLICATION FROM BEING PROCESSED**

- **1. Visit the IDFPR Online Services Portal at the following URL**: [https://online](https://online-dfpr.micropact.com/)[dfpr.micropact.com/](https://online-dfpr.micropact.com/)
- **2. Select 'Register' from the 'Access Your Account' section. You may also select 'Click Here' under 'New Applications' where you will then click 'Register' on the following screen.**

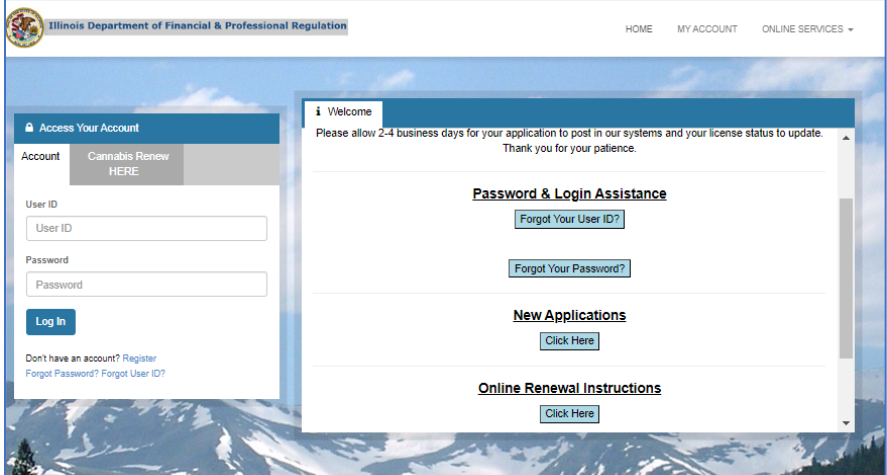

## **Registering A New Account**

**3. Select if you are registering as an 'Individual' or 'Business'. Then click 'Next'.**

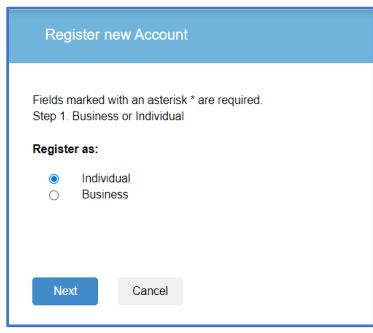

**4. Create a user ID, enter your** *personal* **email address, and create a password.**

#### **5. Enter your personal information and your public/mailing address.**

**a.** NOTE: If you already have an account and input your SSN, ITIN, or FEIN, the system will not allow you to continue. You then must follow the instructions referenced on page 1 to retrieve your previous user id or password**.**

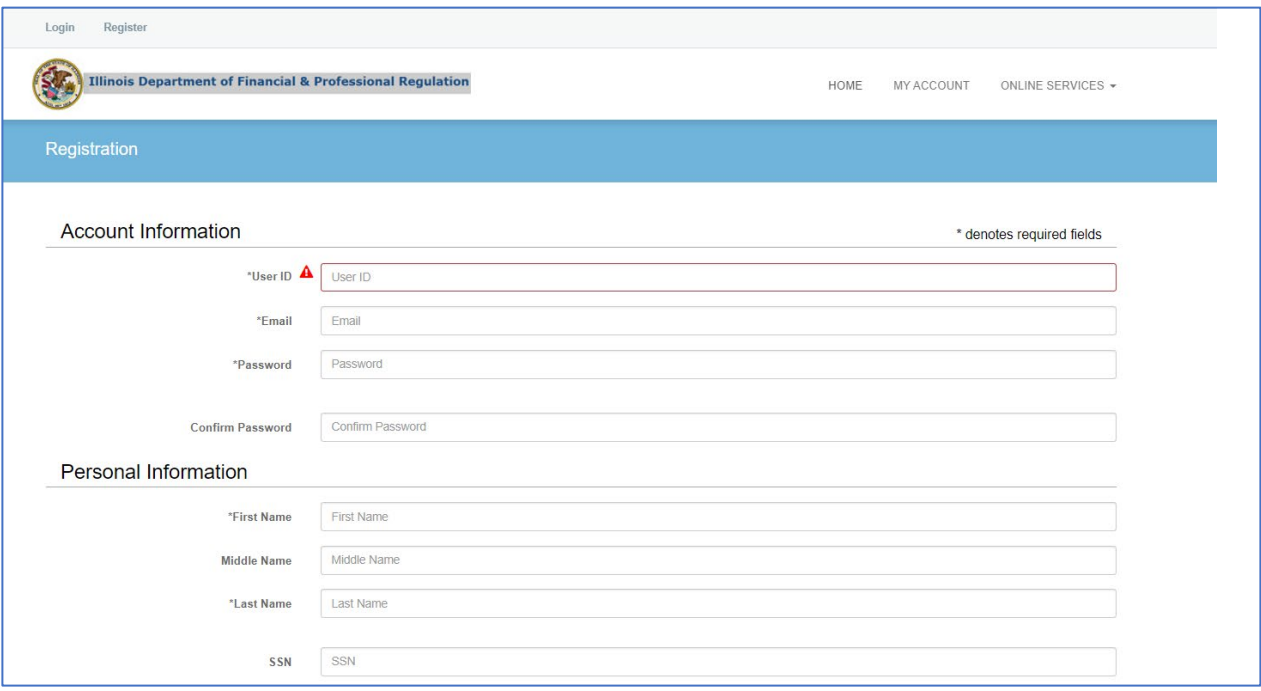

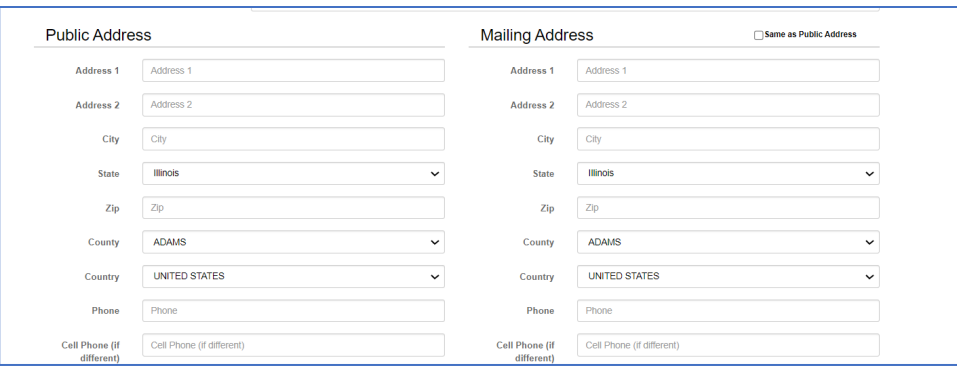

### **6. Select 3 secret questions and provide answers and enter the letters/number found in the CAPTCHA.**

- a. Please double check that there are no spaces at the beginning or end of your answer. Spaces entered before or after will cause answer match failure and result in error.
- b. Please check that you are entering the answer in the correct question field.

**7. Select 'Create Account' after all of the required fields have been completed.**

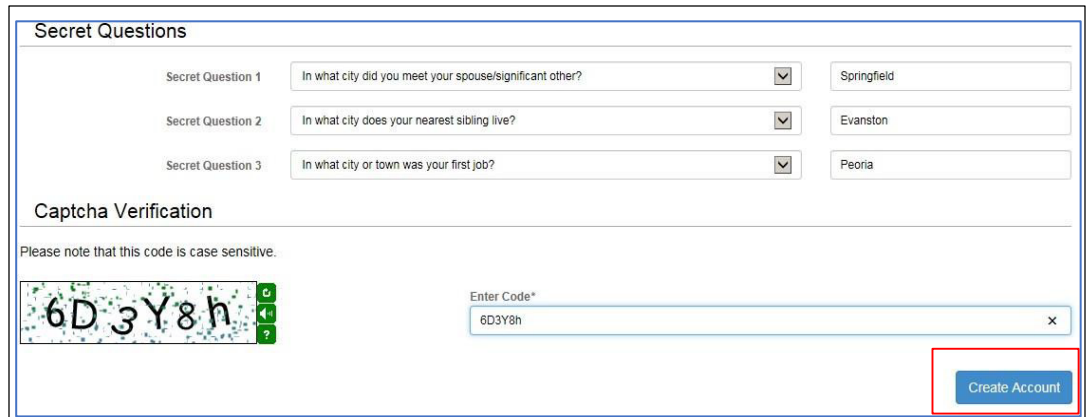

# **Verifying Your Account**

**8. After you create an account, the system will direct you to the page below and send you an email to the address you provided. IMPORTANT: Close the browser window and check your email.** 

**10. Follow the instructions provided in the email and click on the link in the email to verify your address. By clicking this link, you will automatically be redirected back to the IDFPR Online Portal.**

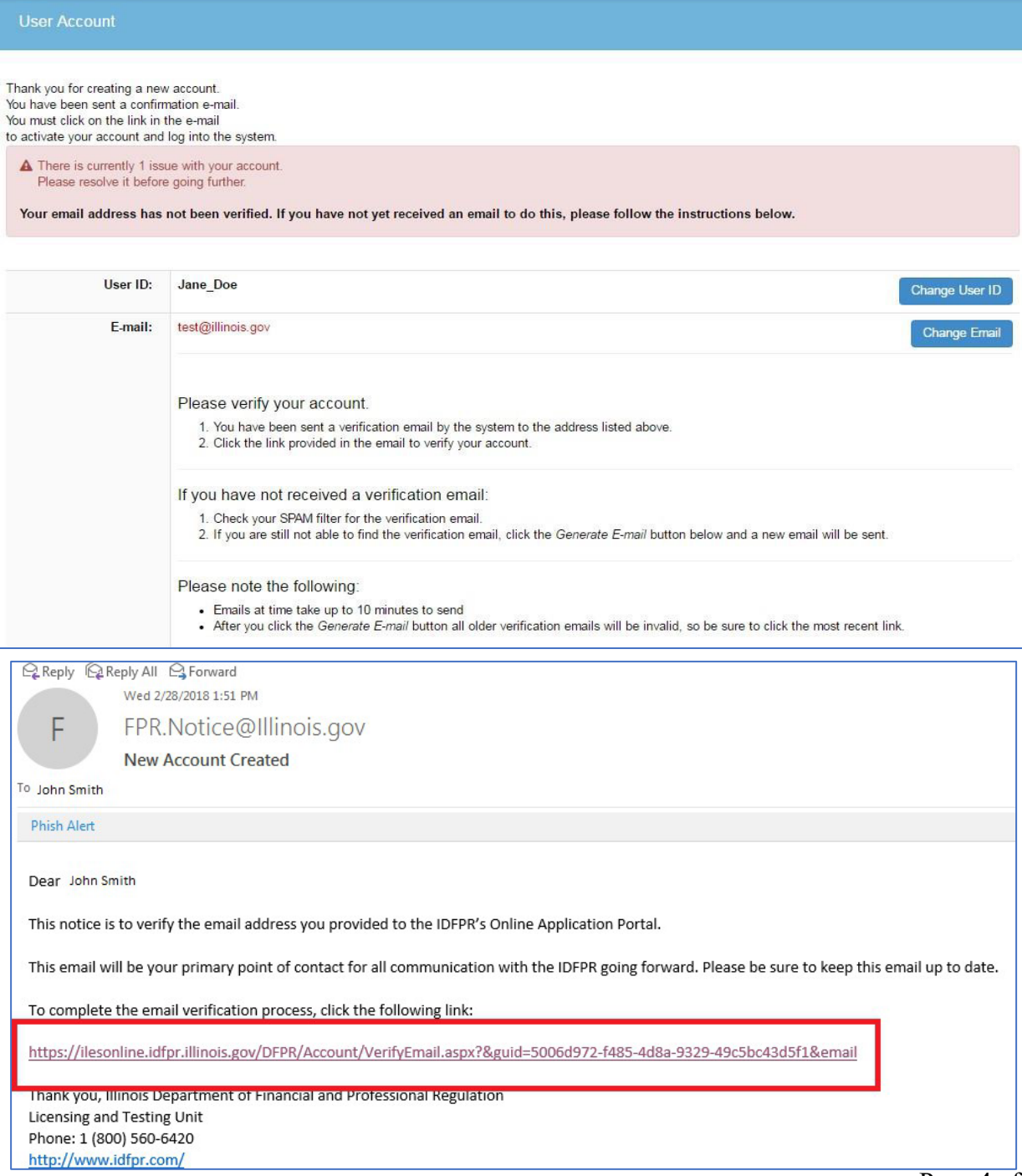

# **Accessing your Account**

**9. After verifying your account you will be directed to the following page. Click 'Home' to Enter the Online Services Portal Dashboard.**

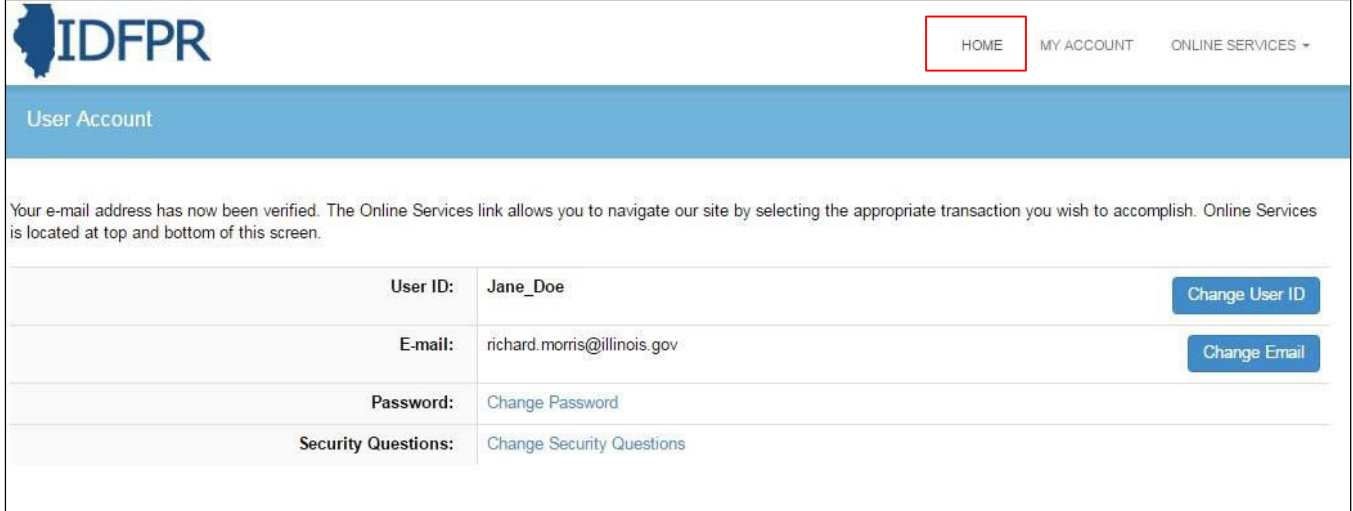

## **Portal Dashboard**

**10. You will now have access to your Online Services Portal Dashboard for a variety of license activities such as creating a new applications or submitting a renewal application.**

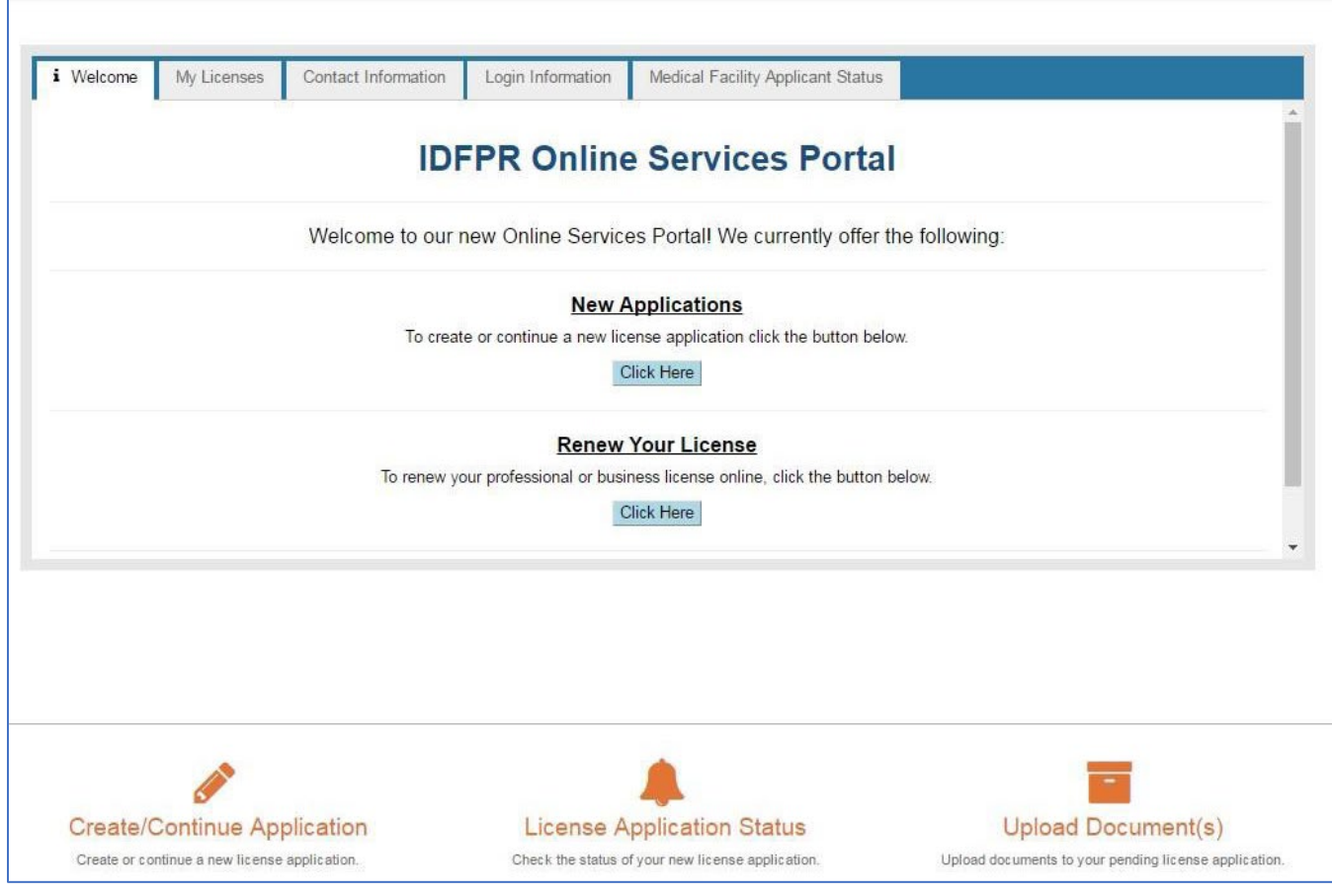